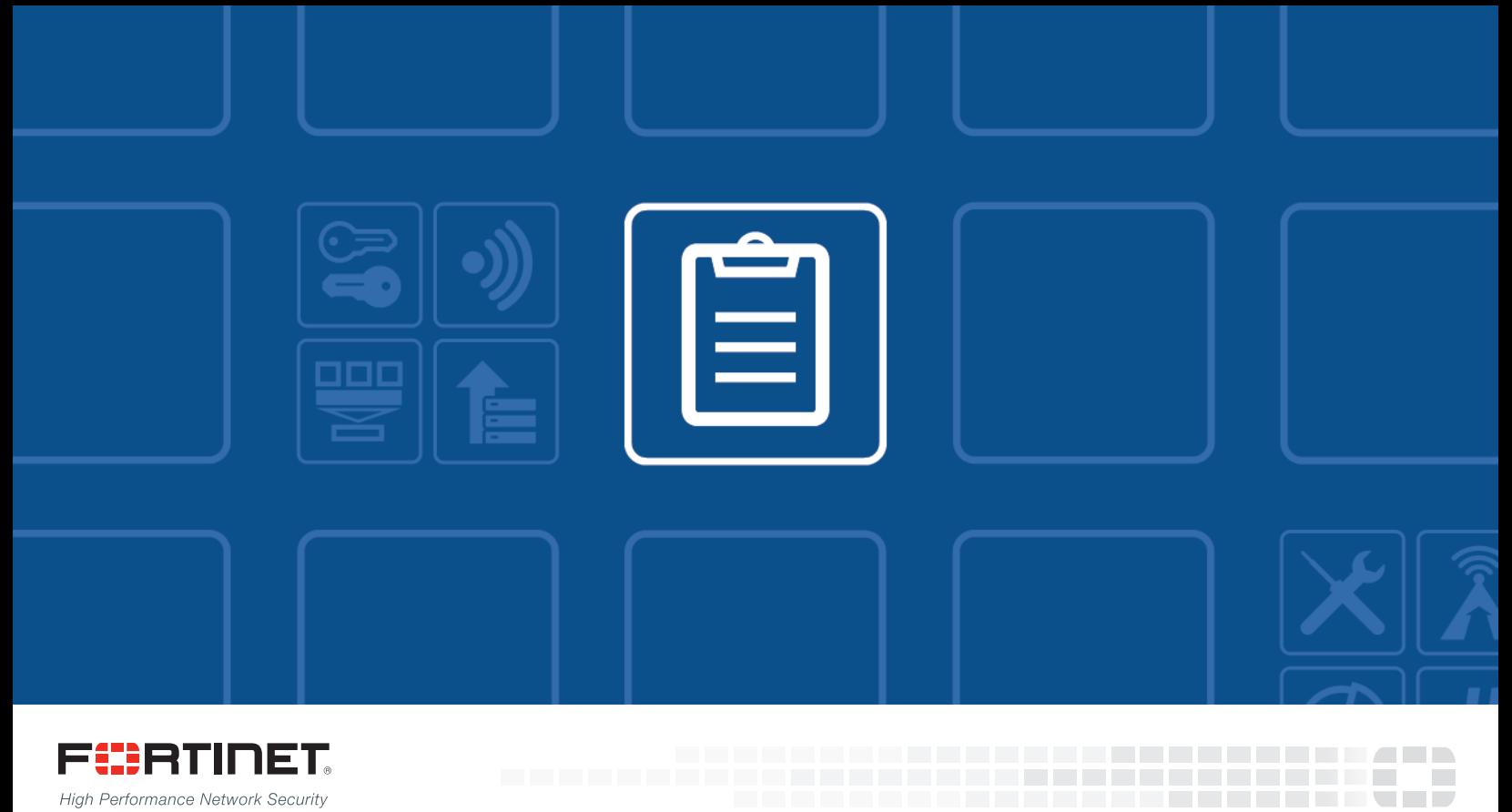

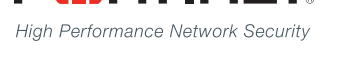

# FortiManager - Upgrade Guide

VERSION 5.4.1

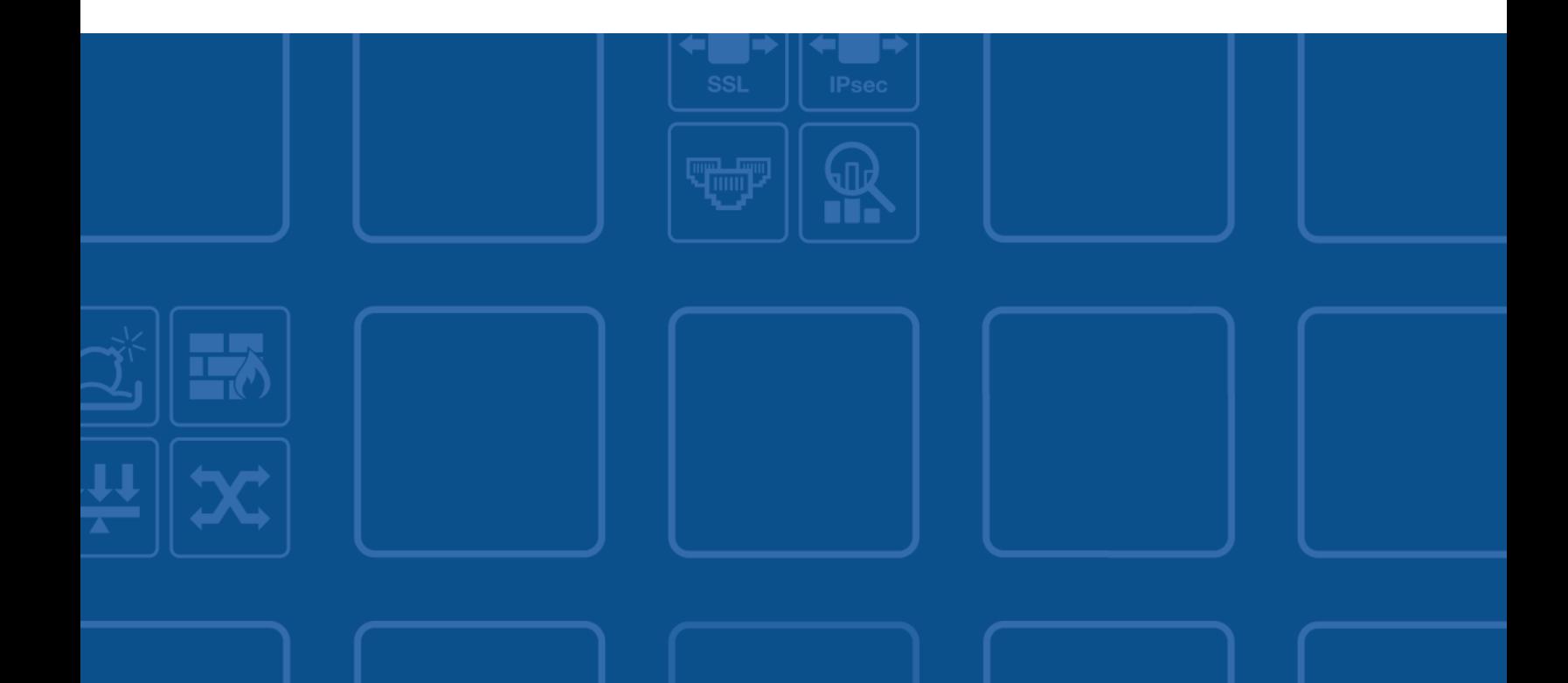

#### **FORTINET DOCUMENT LIBRARY**

[http://docs.fortinet.com](http://docs.fortinet.com/)

#### **FORTINET VIDEO GUIDE**

[http://video.fortinet.com](http://video.fortinet.com/)

#### **FORTINET BLOG**

[https://blog.fortinet.com](https://blog.fortinet.com/)

#### **CUSTOMER SERVICE & SUPPORT**

[https://support.fortinet.com](https://support.fortinet.com/) 

#### **FORTIGATE COOKBOOK**

[http://cookbook.fortinet.com](http://cookbook.fortinet.com/)

#### **FORTINET TRAINING SERVICES**

[http://www.fortinet.com/training](http://www.fortinet.com/training/)

#### **FORTIGUARD CENTER**

[http://www.fortiguard.com](http://www.fortiguard.com/)

#### **END USER LICENSE AGREEMENT**

<http://www.fortinet.com/doc/legal/EULA.pdf>

#### **FEEDBACK**

Email: [techdocs@fortinet.com](mailto:techdocs@fortinet.com)

## **FEERTINET**

July 7, 2016 FortiManager 5.4.1 Upgrade Guide 02-541-370664-20160707

## Change Log

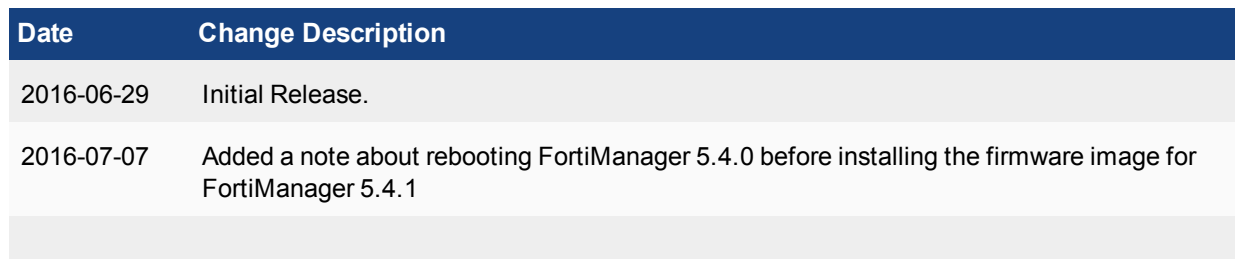

## FortiManager Firmware

This document provides an overview of FortiManager firmware and highlights general information you should be aware of prior to upgrading your device. This guide is intended to supplement the *FortiManager Release Notes* documentation.

The following topics are included in this section:

- Best [practices](#page-3-0)
- Firmware image naming [convention](#page-4-0)
- [FortiManager](#page-4-1) VM firmware
- SNMP MIB [download](#page-5-0)
- <span id="page-3-0"></span>**Build [numbers](#page-5-1)**
- Firmware upgrade and support [information](#page-6-0)

## **Best practices**

Before any firmware upgrade complete the following:

- Download the firmware image and Release Notes document from the Fortinet [Customer](https://docs.fortinet.com/) Service & Support portal. Review the Release Notes including special notices, upgrade information, product integration and support, resolved and known issues.
- Prepare your device for upgrade. Install any pending configurations, ensure your managed devices are running the appropriate firmware versions as documented in the firmware Release Notes.
- Backup your configuration file. It is recommended that you create a system backup file and save this configuration to your local computer. The device configuration file is saved with a . dat extension.

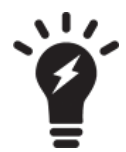

In VM environments, it is recommended that you clone the VM instance. In the event of an issue with the firmware upgrade, you can revert to the VM clone.

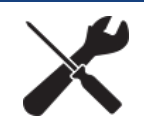

In VM environments, upgrade your VM server to latest stable update and patch release offered by the VM host server provider.

- Plan a maintenance window to complete the firmware upgrade. If possible, you may want to set up a test environment to ensure that the upgrade does not negatively impact your network or managed devices.
- <sup>l</sup> Once the upgrade is complete, test your device to ensure that the upgrade was successful and that all managed devices are listed.

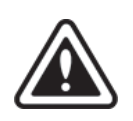

Firmware best practice: Stay current on patch releases for your current major release. Only upgrade to a new major release or version when you are looking for specific functionality in the new major release or version. For more information, see the *FortiManager Release Notes* or contact Fortinet Technical Support.

<span id="page-4-0"></span>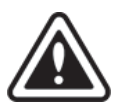

Upgrading the device firmware can trigger an SQL database rebuild. During this time, new logs will not be available until the rebuild is complete. The time required to rebuild the database is dependent on the size of the database. You can use the diagnose sql status rebuild-db command to display the SQL log database rebuild status.

The following features will not be available until after the SQL database rebuild has completed: FortiView, Log View, Event Management, and Reports.

## **Firmware image naming convention**

<span id="page-4-1"></span>Firmware images on the Fortinet [Customer](https://support.fortinet.com/) Service & Support portal HTTPS and FTP Download tabs are organized by firmware version, major release, and patch release. The firmware images in the folders follow a specific naming convention and each firmware image is specific to the device model. For example, the FMG\_ 300D-v500-build0310-FORTINET.out image found in the */FortiManager/v5.00.5.0/5.0.6/* file folder is specific to the FortiManager 300D device model.

## **FortiManager VM firmware**

Fortinet provides FortiManager VM firmware images for Amazon AWS, Microsoft Hyper-V Server, and VMware ESX/ESXi virtualization environments.

#### **Amazon Web Services**

• The 64-bits Amazon Machine Image (AMI) is available on the AWS marketplace.

#### **Citrix XenServer and Open Source XenServer**

- . out: Download the 64-bits firmware image to upgrade your existing FortiManager VM installation.
- . out. OpenXen. zip: Download the 64-bits package for a new FortiAnalyzer VM installation. This package contains the QCOW2 file for the Open Source Xen Server.
- <sup>l</sup> .out.CitrixXen.zip: Download the 64-bits package for a new FortiManager VM installation. This package contains the Citrix XenServer Virtual Appliance (XVA), Virtual Hard Disk (VHD), and OVF files.

#### **Linux KVM**

- . out: Download the 64-bits firmware image to upgrade your existing FortiManager VM installation.
- <sup>l</sup> .out.kvm.zip: Download the 64-bits package for a new FortiManager VM installation. This package contains QCOW2 that can be used by qemu.

#### **Microsoft Azure**

The files for Microsoft Azure have AZURE in the filenames, for example FMG\_VM64\_AZURE-v<number>build<number>-FORTINET.out.hyperv.zip.

- . out: Download the firmware image to upgrade your existing FortiManager VM installation.
- . hyperv. zip: Download the package for a new FortiManager VM installation. This package contains a Virtual Hard Disk (VHD) file for Microsoft Azure.

#### **Microsoft Hyper-V Server**

- . out: Download the firmware image to upgrade your existing FortiManager VM installation.
- . hyperv.zip: Download the package for a new FortiManager VM installation. This package contains a Virtual Hard Disk (VHD) file for Microsoft Hyper-V Server.

#### **VMware ESX/ESXi**

- $\bullet$  . out: Download the 64-bit firmware image to upgrade your existing VM installation.
- $\bullet$  . ovf. zip: Download the 64-bit package for a new VM installation. This package contains an Open Virtualization Format (OVF) file for VMware and two Virtual Machine Disk Format (VMDK) files used by the OVF file during deployment.

<span id="page-5-0"></span>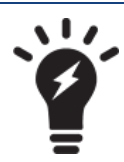

For more information see the FortiManager product data sheet available on the Fortinet web site, [http://www.fortinet.com/products/fortimanager/virtualappliances.html.](http://docs.fortinet.com/fortimanager/hardware) VM installation guides are available in the Fortinet Document Library.

### **SNMP MIB download**

<span id="page-5-1"></span>You can download the *FORTINET-FORTIMANAGER-FORTIANALYZER.mib* MIB file in the firmware image file folder. The Fortinet Core MIB file is located in the main v5.00 file folder.

### **Build numbers**

Firmware images are generally documented as build numbers. New models may be released on a branch based off of the regular firmware release. As such, the build number found in the *System Settings > General > Dashboard, System Information* widget and the output from the get system status CLI command displays this four-digit build number as the build number.

To confirm that you are running the proper build, the output from the get system status CLI command has a Branch point: field that displays the regular build number.

## <span id="page-6-0"></span>**Firmware upgrade and support information**

Please also refer to the applicable releases notes for more details before upgrading your device.

#### **Upgrade and support information**

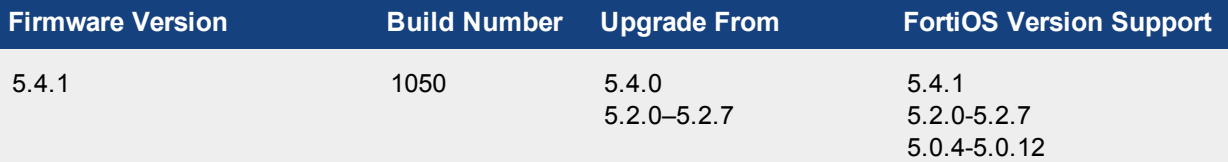

**Note**: With the enhancement in password encryption, FortiManager 5.4.1 does not support FortiOS 5.4.0. You need to upgrade FortiGate to 5.4.1. ADOM version 5.0 and 5.2 are not affected.

Supported models: FMG-200D, FMG-300D, FMG-300E, FMG-400E, FMG-1000D, FMG- 2000E, FMG-3000C, FMG-3000F, FMG-3900E, FMG-4000D, and FMG-4000E; FMG-VM64, FMG-VM64-Azure, FMG-VM64-XEN (for both Citrix and Open Source Xen), FMG-VM64-KVM, FMG-VM64-AWS, and FMG-VM64-HV.

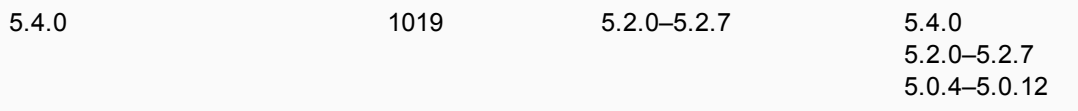

Supported models: FMG-200D, FMG-300D, FMG-300E, FMG-1000D, FMG-3000C, FMG-3900E, FMG-4000D, and FMG-4000E; FMG-VM32, FMG-VM64, FMG-VM64-XEN (for both Citrix and Open Source Xen), FMG-VM64-KVM, FMG-VM64-AWS, and FMG-VM64-HV.

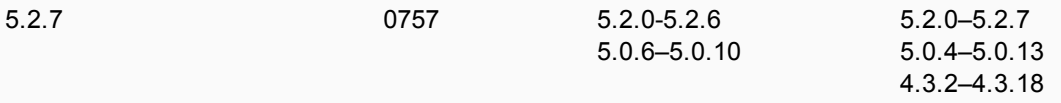

Supported models: FMG-100C, FMG-200D, FMG-300D, FMG-300E, FMG-400C, FMG-400E, FMG-1000C, FMG-1000D, FMG-3000C, FMG-3900E, FMG-4000D, and FMG-4000E; FMG-VM64, FMG-VM64-XEN (for both Citrix and Open Source Xen), FMGVM64-KVM. FMG64-AWS, and FMG-VM64-HV.

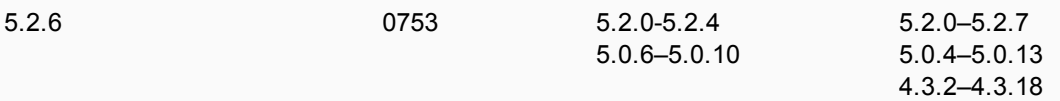

Supported models: FMG-100C, FMG-200D, FMG-300D, FMG-300E, FMG-400C, FMG-400E, FMG-1000C, FMG-1000D, FMG-3000C, FMG-3900E, FMG-4000D, and FMG-4000E; FMG-VM32, FMG-VM64, FMG-VM64-XEN (for both Citrix and Open Source Xen), FMGVM64-KVM. FMG64-AWS, and FMG-VM64-HV.

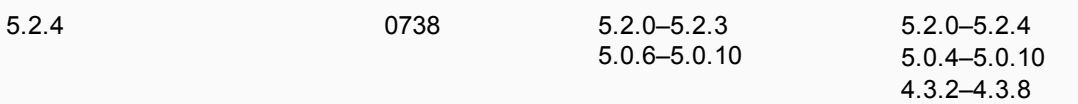

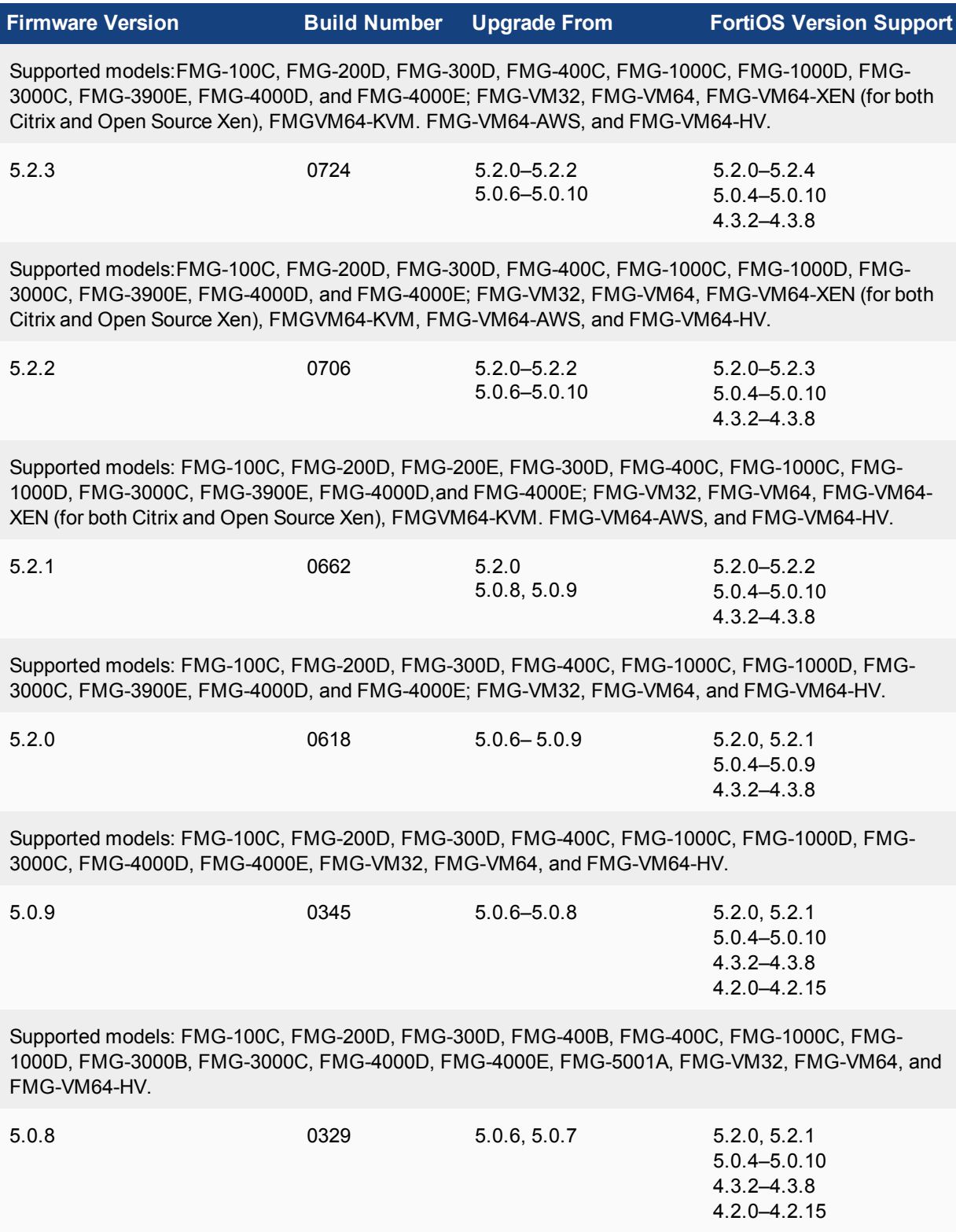

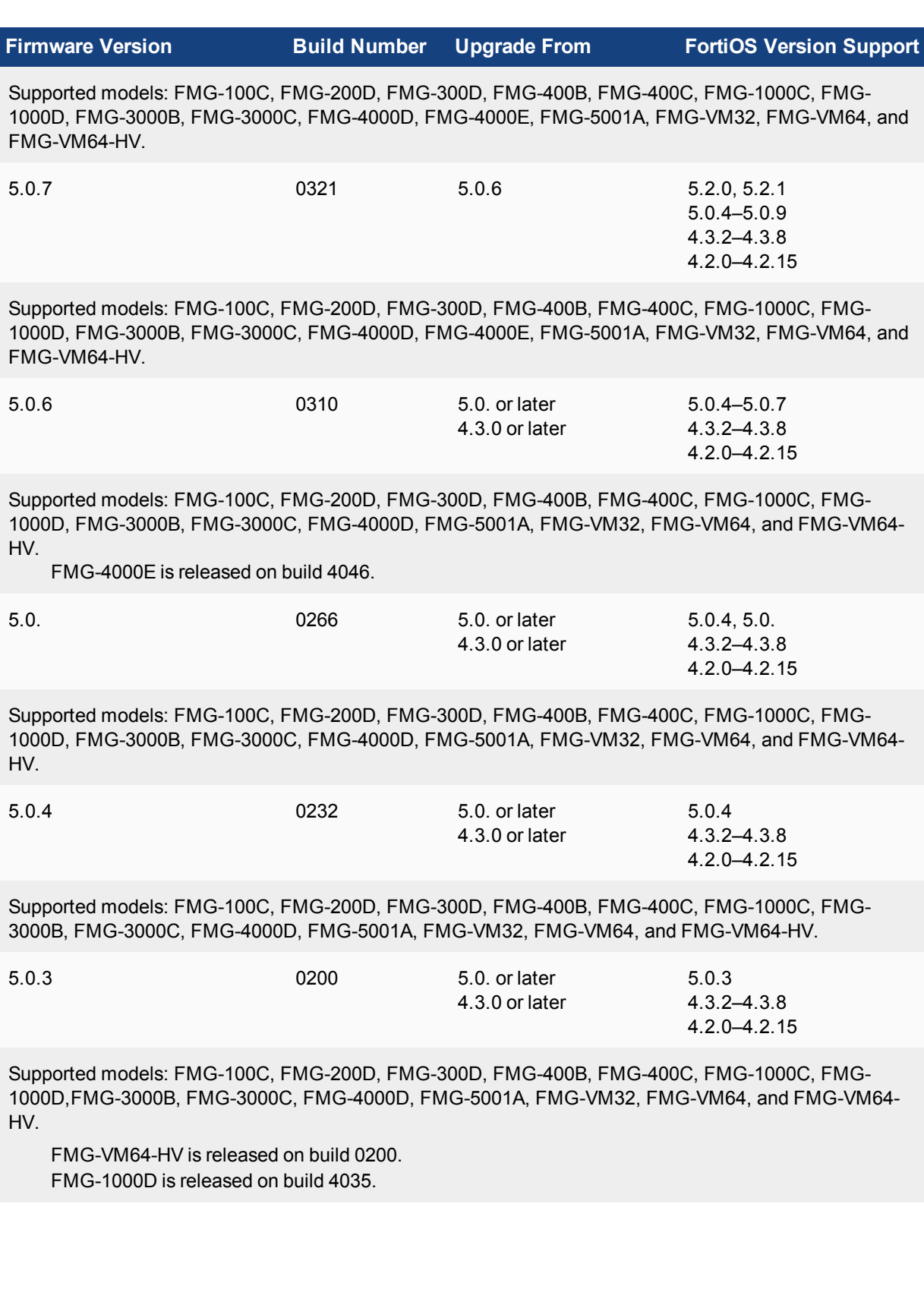

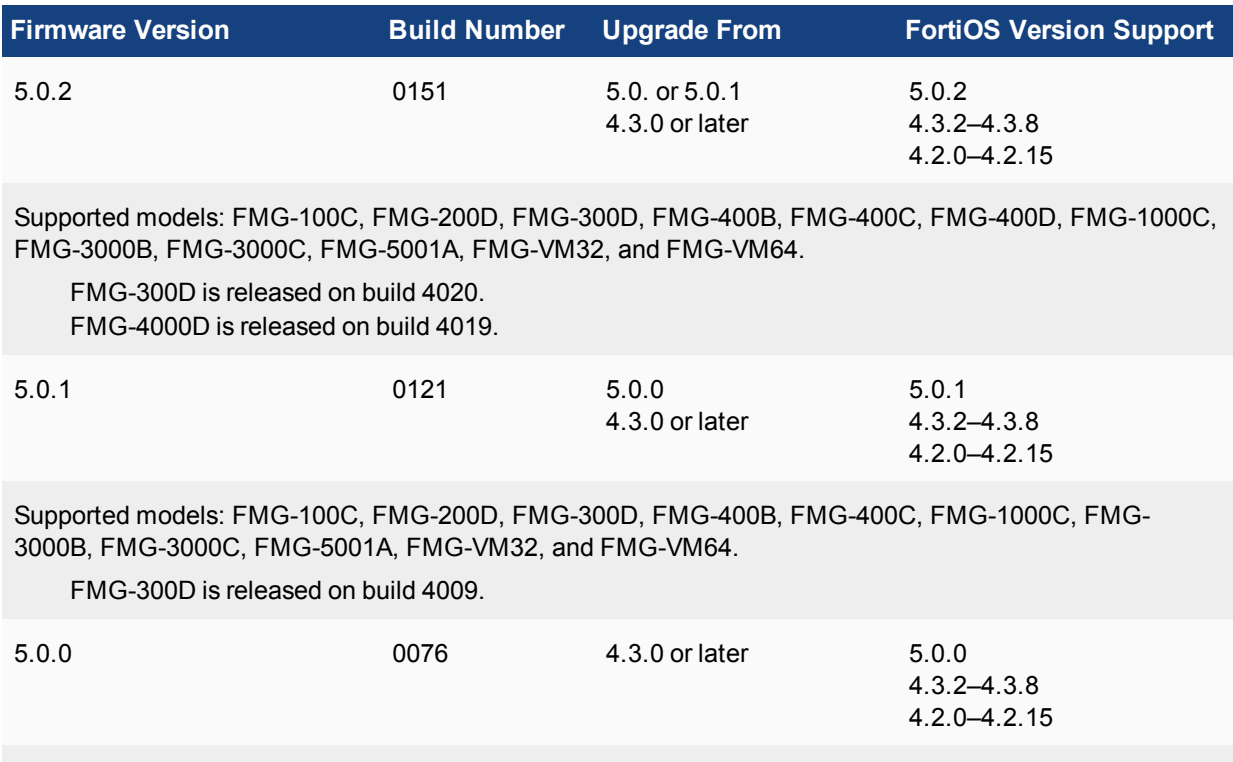

Supported models: FMG-100C, FMG-200D, FMG-400B, FMG-400C, FMG-1000C, FMG-3000B, FMG-3000C, FMG-5001A, FMG-VM32, and FMG-VM64.

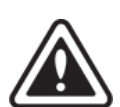

In version 5.0, FortiClient endpoint agent configuration and management are now handled by the FortiGate Endpoint Control feature. You can configure your FortiGate device to discover new devices on your network, enforce FortiClient registration, and deploy a pre-configured endpoint profile to connected devices. This feature requires a FortiGate device running FortiOS version 5.0. or later.

For more information, see the *Device and Client Reputation for FortiOS 5.0 Handbook* available in the Fortinet [Document](http://docs.fortinet.com/fortimanager/admin-guides) Library.

FortiManager version 5.0. introduced a new hard disk drive partition layout which is required for optimal usage and performance. Following an upgrade to version 5.0. or later, a backup must be made and then the disk must be reformatted with following command:

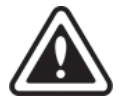

execute format {disk | disk-ext4 | disk-ext3}

A format will erase all local logs, and FortiGuard database information. Backup any local event logs that you wish to keep. The device will then need to re-download all of the AV/IPS/AS/WF objects from the FortiGuard Distribution Servers (FDS) which may take up to half a day. During that time managed devices will not be able to obtain these services from the FortiManager. You should configure devices to point to a backup FortiManager or the FDS for these services.

## Upgrade Information

## **Upgrading to FortiManager 5.4.1**

You can upgrade FortiManager 5.2.0 or later directly to FortiManager 5.4.1.

If you are upgrading from versions earlier than 5.2.0, you will need to upgrade to FortiManager 5.2 first (we recommend that you upgrade to the latest version of FortiManager 5.2). See also [Firmware](#page-6-0) upgrade and support [information](#page-6-0) on page 7.

## **Upgrading FortiManager Firmware**

The following table lists the firmware upgrade steps.

#### **Upgrade steps**

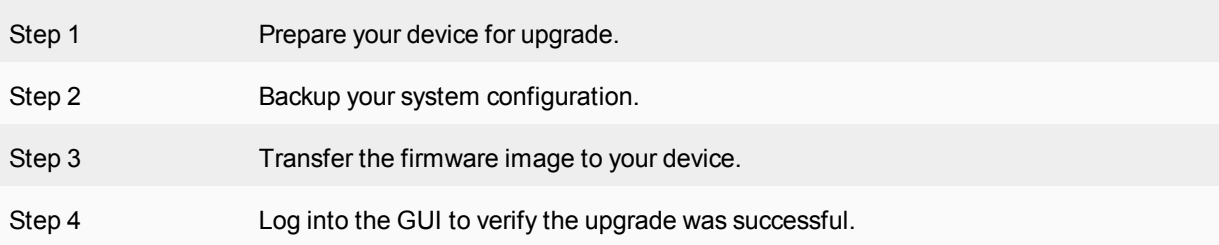

#### **Step 1: Prepare your device for upgrade**

- **1.** Install any pending configurations.
- **2.** Make sure all managed devices are running the supported firmware versions.
- **3.** Log into the Fortinet Customer Service & Support portal at [https://support.fortinet.com](https://support.fortinet.com/).
- **4.** Click *Download* on the toolbar and select *Firmware Images* from the drop-down menu.
- **5.** Select *FortiManager* from the *Select Product* drop-down list, and navigate to the directory for version 5.4.1.
- **6.** Select the image for your FortiManager model and download it to your management computer. You can click *HTTPS* to download the image via a HTTPS connection.
- **7.** To verify the integrity of the download, click the *Checksum* link for the image that you selected. The checksum code and image file name are displayed in the Get Checksum Code dialog box that opens.

#### **Step 2: Back up your system configuration**

- **1.** Go to *System Settings > Dashboard*.
- **2.** Select *Backup* in the *System Information* widget. The *Backup* dialog box opens.
- **3.** Select the check box to encrypt the back up file and enter a password.
- **4.** Select *OK* and save the backup file on your local computer.

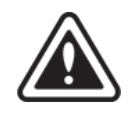

When selecting to encrypt the backup configuration file, the same password used to encrypt the file will be required to restore this backup file to the device.

Optionally, you can backup the configuration file to a FTP, SFTP, or SCP server using the following CLI command:

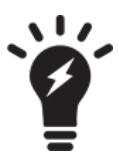

execute backup all-settings {ftp | sftp} <ip> <path/filename save to the server> <username on server> < password> <crptpasswd> execute backup all-settings scp <ip> <path/filename save to the server> <SSH certificate> <crptpasswd>

For more information, see the *FortiManager CLI Reference*.

#### **Step 3: Transfer the firmware image to your device**

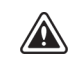

When upgrading from FortiManager 5.4.0 to 5.4.1, reboot FortiManager 5.4.0 before installing the firmware image for FortiManager 5.4.1.

- **1.** Go to *System Settings > Dashboard*.
- **2.** In the *System Information* widget, in the *Firmware Version* field, Click *Upgrade Firmware*. The *Firmware Upload* dialog box opens.
- **3.** Select *Browse* to locate the firmware package (. out file) that you downloaded from the [Customer](https://support.fortinet.com/) Service & [Support](https://support.fortinet.com/) portal and select *Open*.
- **4.** Select *OK*. Your device will upload the firmware image and you will receive a confirmation message noting that the upgrade was successful.

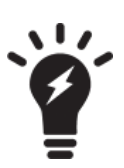

Optionally, you can upgrade firmware stored on an FTP or TFTP server using the following CLI command:

> execute restore image {ftp | tftp} <file path to server> <IP of server> <username on server> <password>

For more information, see the *FortiManager CLI Reference*.

#### **Step 4: Log into the Web-based Manager to verify the upgrade was successful.**

- **1.** Refresh the browser and log back into the device.
- **2.** Launch the *Device Manager* module and make sure that all formerly added devices are still listed.
- **3.** Select each ADOM and make sure that managed devices reflect the appropriate connectivity state. Optionally, go to *System Settings > All ADOM*s.
- **4.** Launch other functional modules and make sure they work properly.

## **Upgrading the firmware for an operating cluster**

You can upgrade the firmware of an operating cluster through the Web-based Manager or CLI of the primary unit.

Similar to upgrading the firmware of a standalone unit, normal operations are temporarily interrupted during the cluster firmware upgrade. Therefore, you should upgrade the firmware during a maintenance window.

#### **To upgrade a HA cluster:**

- **1.** Log into the Web-based Manager of the primary unit using the administrator account.
- **2.** Upgrade the primary unit firmware. The upgrade is automatically synchronized between the primary device and backup devices.

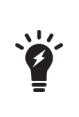

Administrators may not be able to connect to the Web-based Manager until the upgrade synchronization process is completed. During the upgrade, SSH or telnet connections to the CLI may also be slow. You can still use the console to connect to the CLI of the primary device.

## **Downgrading to previous firmware versions**

FortiManager does not provide a full downgrade path. You can downgrade to a previous firmware release via the Web-based Manager or CLI, but doing so results in configuration loss. A system reset is required after the firmware downgrading process has completed. To reset the system, use the following CLI commands via a console port connection:

```
execute reset {all-settings | all-except-ip}
execute format {disk | disk-ext4 | disk-ext3}
```
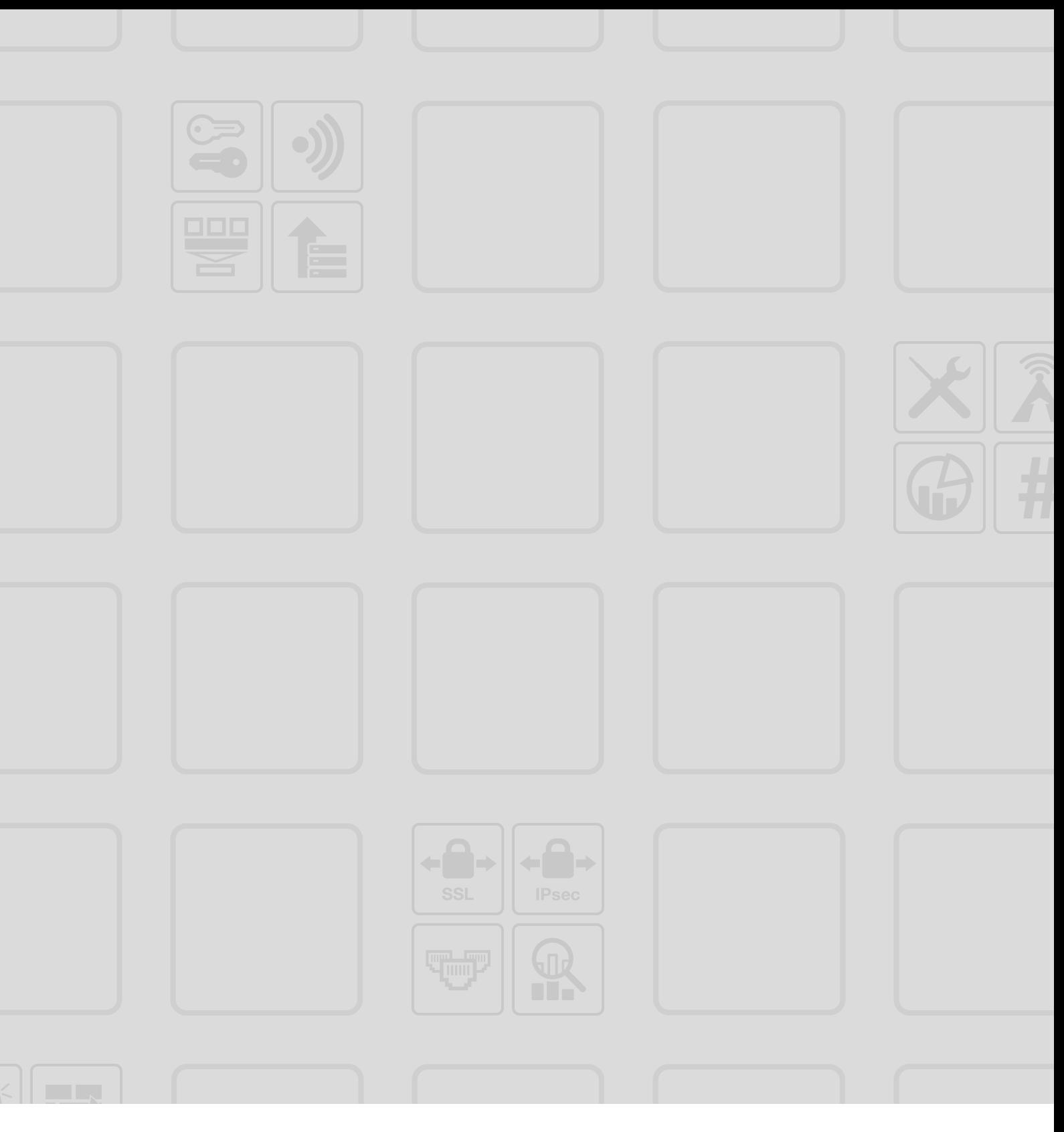

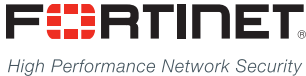

Copyright© 2016 Fortinet, Inc. All rights reserved. Fortinet®, FortiGate®, FortiCare® and FortiGuard®, and certain other marks are registered trademarks of Fortinet, Inc., in the U.S. and other jurisdictions, and other Fortinet names herein may also be registered and/or common law trademarks of Fortinet. All other product or company names may be trademarks of their respective owners. Performance and other metrics contained herein were attained in internal lab tests under ideal conditions, and actual performance and other results may vary. Network variables, different network environments and other conditions may affect performance results. Nothing herein represents any binding commitment by Fortinet, and Fortinet disclaims all warranties, whether express or implied, except to the extent Fortinet enters a binding written contract, signed by Fortinet's General Counsel, with a purchaser that expressly warrants that the identified product will perform according to certain expressly-identified performance metrics and, in such event, only the specific performance metrics expressly identified in such binding written contract shall be binding on Fortinet. For absolute clarity, any such warranty will be limited to performance in the same ideal conditions as in Fortinet's internal lab tests. In no event does Fortinet make any commitment related to future deliverables, features or development, and circumstances may change such that any forward-looking statements herein are not accurate. Fortinet disclaims in full any covenants, representations, and quarantees pursuant hereto, whether express or implied. Fortinet reserves the right to change, modify, transfer, or otherwise revise this publication without notice, and the most current version of the publication shall be applicable.

---------------------------

\_\_\_\_\_\_\_\_\_\_\_\_\_\_\_\_\_\_\_\_\_\_\_\_\_\_\_

--------------------------------